## **Національний університет «Києво-Могилянська академія» Наукова бібліотека НаУКМА**

## **Інструкція**

## **зі створення авторського профілю в Google Scholar**

Google [Scholar,](https://scholar.google.com.ua/) або Google Академія, далі GS – некомерційна пошукова бібліометрична система, що індексує наукові публікації та наводить дані про їхнє цитування. Система містить функцію створення профілів для науковців з метою відслідковування персональних наукометричних показників (кількість публікацій, кількість цитувань, індекс Хірша).

Для створення профілю необхідно виконати наступні кроки:

1. Перейти на сайт Google Scholar <https://scholar.google.com.ua/> у розділ «Мій профіль». Для створення нового профілю та/чи редагування вже існуючого потрібно здійснити вхід в акаунт Google, логін та пароль входу до яких – це дані з Вашої приватної пошти Gmail (якщо така пошта відсутня, її необхідно створити). $^{\rm 1}$ 

2. Заповнити відповідні поля у формі:

1

 **Ім'я**: Ваші прізвище та ім'я українською та/чи англійською. Рекомендовано використовувати ті варіанти, що найчастіше зустрічаються у Ваших публікаціях;

 **Місце роботи**: Національний університет «Києво-Могилянська академія» та/чи National University of Kyiv-Mohyla Academy<sup>2</sup>. Якщо НаУКМА не основне Ваше місце роботи, можна використовувати подвійну афіляцію;

 **Електронна пошта для підтвердження**: для цього потрібно мати е-пошту в домені НаУКМА @ukma.edu.ua та, після надходження автоматичного листа від GS, верифікувати цю пошту; <sup>3</sup>

<sup>1</sup> Якщо Ви не впевнені, чи маєте профіль, можете перевірити за посиланням [https://scholar.google.com.ua/citations?view\\_op=search\\_authors](https://scholar.google.com.ua/citations?view_op=search_authors), використовуючи різні варіанти написання Вашого прізвища.

<sup>2</sup> Відповідно до Наказу №95 від 14.03.2016 «Про обов'язковість правильного афілювання співробітниками НаУКМА своїх наукових публікацій» (із текстом можна ознайомитися за посиланням [https://www.slideshare.net/naukmalibrary/ss-59810209\)](https://www.slideshare.net/naukmalibrary/ss-59810209).

 **Сфера зацікавленості**: до 5 ключових слів, можна вказувати як українською, так і англійською чи іншими мовами. Слід зважати, що за сферами зацікавленості GS будує рейтинги науковців. Щоб переглянути, які та скільки авторів уже є в певній сфері, можна з профілю Вашого колеги із дотичної тематики перейти за гіперпосиланням, що відповідає певній сфері. Або задати запит в пошуковому полі, використовуючи код label:. Для прикладу - label:історія\_філософії.

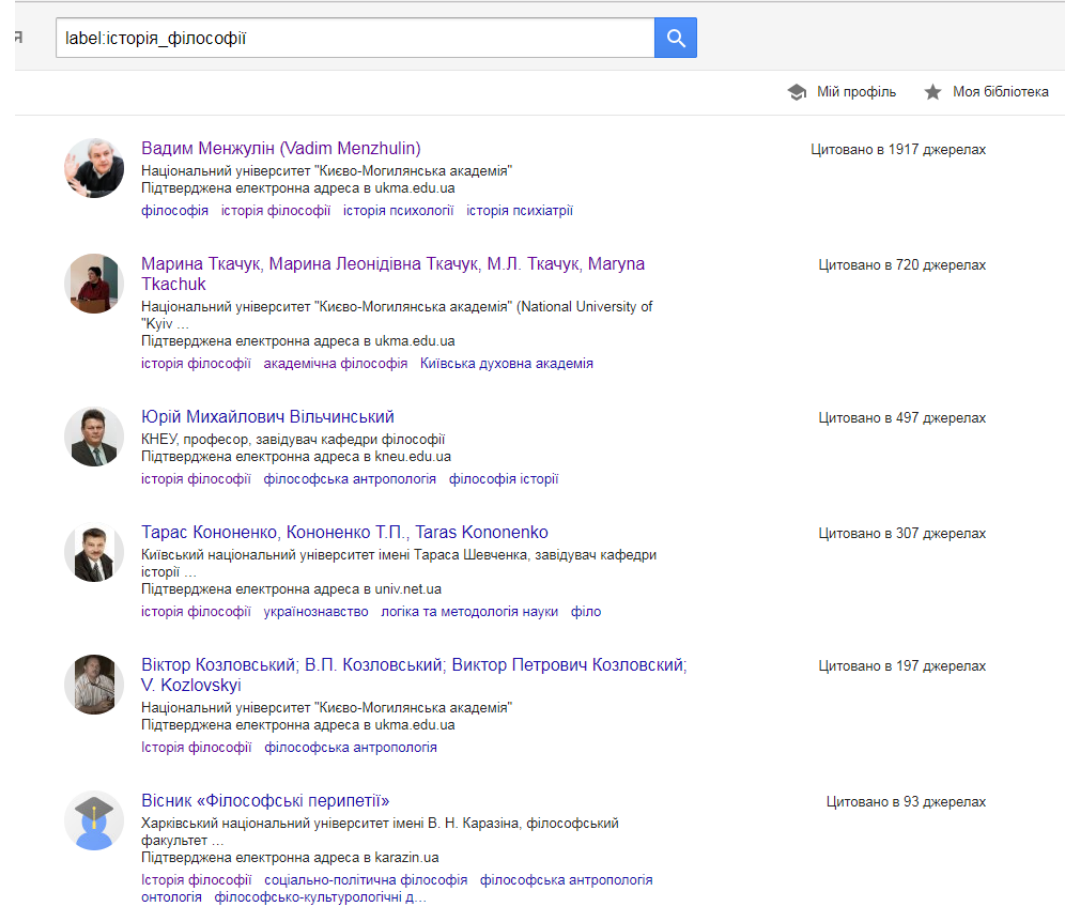

3. Додати власні статті, що вже проіндексовані GS, можна пакетно (Функція «Додати групу статей»), по одній із переліку (Функція «Додати статтю»). Якщо не всі статті запропоновано додати до профілю автоматично, слід у функції «Додати статтю» в пошуковому полі спробувати пошук за іншими, ніж автор, параметрами (вказати назву статті, тощо).

<sup>3</sup> Відповідно до Наказу № 589 від 29.12.2017 «Про затвердження програмного продукту Microsoft Office 365 в якості базового для науково-освітнього процесу та для адміністративних та комунікаційних функцій підрозділі НаУКМА (повний текст – за посиланням <https://www.slideshare.net/naukmalibrary/microsoft-office-365-86517840>, із оперативними питаннями щодо створення/першого входу в е-пошту з домені НаУКМА – звертайтеся до Олександра Слобуся - [slobus@ukma.edu.ua\)](mailto:slobus@ukma.edu.ua).

1

4. Додати статті, що відсутні в GS можна вручну (Функція «Додати статтю вручну»).<sup>4</sup>

5. Зробити профіль загальнодоступним.

## **Зверніть увагу!**

**.** 

До особистого профілю в GS можна додавати лише власне публікації. Якщо система пропонує автоматично долучити публікації, що не є Вашими – потрібно відмовитися від такої можливості. Не варто додавати до свого профілю посилання на колективні монографії, якщо Ви є автором одного окремого розділу; видання, у яких Ви здійснювали загальне редагування; журнали та збірники, де Ви входили в редакційну колегію. Подібні практики спотворюють наукометричні показники, що обраховує база, та негативно впливають на імідж науковця.

Із усіма питаннями щодо реєстрації профілю в Google Scholar звертайтеся до наукової бібліотеки НаУКМА (Борисова Тетяна, заступниця директора наукової бібліотеки, [borysovato@ukma.edu.ua](mailto:borysovato@ukma.edu.ua)). Також Ви можете замовити консультацію чи тренінг для підрозділу/групи зацікавлених - [https://goo.gl/okRRjq.](https://goo.gl/okRRjq)

Більше інформації щодо профілю в Google Scholar також можна знайти [тут](https://scholar.google.com/intl/en/scholar/citations.html).

<sup>4</sup> Проте якщо Ви маєте публікації, що поки що відсутні в GS, але журнальні політики не забороняють публікувати їх у відкритому доступі, рекомендовано перед доповненням профілю вручну звернутися до координаторки відкритого інституційного репозитарію НаУКМА eKMAIR <http://ekmair.ukma.edu.ua/> (Хорошок Ірина, [khoroshok@ukma.edu.ua](mailto:khoroshok@ukma.edu.ua)) для максимального представлення Вашого доробку у відкритому доступі.